# **ISTRUZIONI PER LA COMPILAZIONE DEL FORM DI ADESIONE SELEZIONE OLI EXTRAVERGINE DI OLIVA DOP E IGP**

# **DELLA TOSCANA 2018**

# **ATTENZIONE:**

- **1)** e' possibile iscrivere solo oli gia' certificati vi verra' richiesto il numero del lotto nel form di adesione, fate una copia della domanda da unire ai campioni
- **2)** i campioni si presentano in un secondo momento a partire dal 2 gennaio 2018 fino al 31 gennaio 2018 unitamente a copia della domanda di partecipazione e documentazione relativa alla certificazione di ciascun lotto, compresi i certificati delle analisi chimiche e sensoriali, al seguente recapito: Laboratorio Chimico merceologico - via orcagna, 70 - 50121 firenze - tel. +39 055 674027, fax +39 055 671332
- **3)** La scheda tecnica si invia con un'etichetta in formato jpg solo via mail (vedi sotto

## **COMPILAZIONE DELLA DOMANDA DI ADESIONE**

Accedete alla pagina delle adesioni dal sito regionale https://regionetoscana.crmcorporate.it/

#### In alto a destra **cliccate su accedi:**

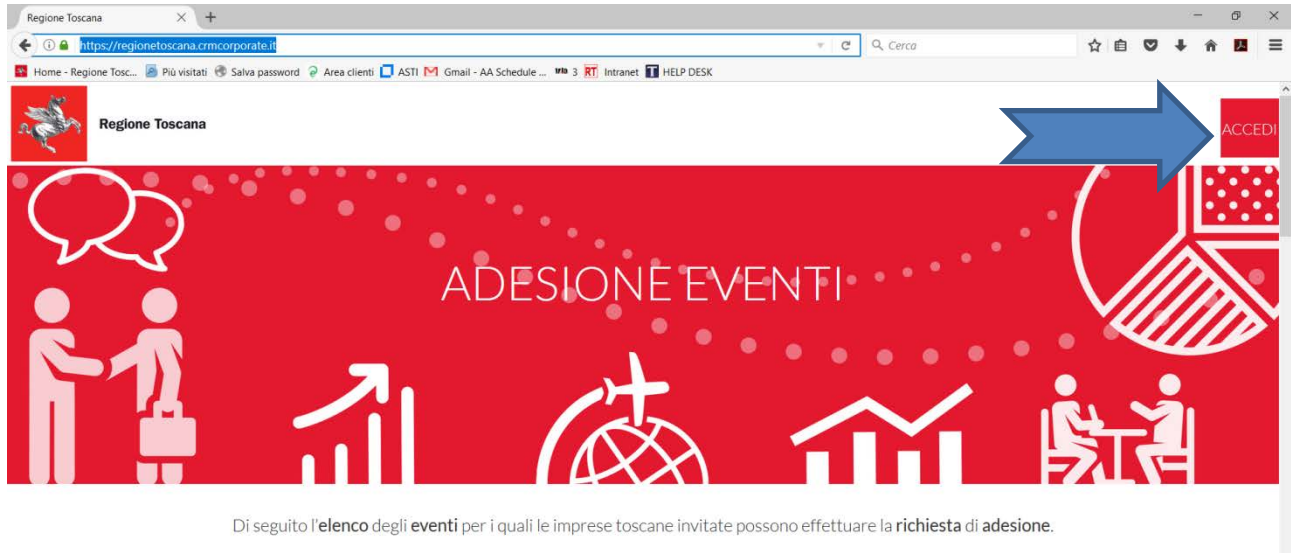

La richiesta di adesione è possibile effettuarla nell'intervallo di date riportato di seguito alla voce "Periodo adesione".

Per tutti i dettagli sull'evento, approfondimenti, eventuali allegati, nonché per effettuare l'adesione, fare clic su "Info & Adesione".

Questo sito raccoglie dati statistici anonimi sulla navigazione, mediante cookie installati da terze parti autorizzate, rispettando la privacy del tuoi dati personali e secondo le norme previste dalla legge<br>Continuando a n  $\land$   $\Box$   $\Phi$   $\Big|$   $\frac{11:16}{11/12/2017}$  $\triangleright$ 

**Inserire email e password di accesso: ATTENZIONE QUESTA LA MAIL INDICATA COME USERID SARA' QUELLA USATA PER TUTTE LE COMUNICAZIONI SUCCESSIVE ALL'ADESIONE. NEL CASO LA MAIL NON SIA CONSULTATA GIORNALMENTE SI PREGA DI SOSTITUIRLA CON UNA DI CONSULTAZIONE GIORNALIERA**

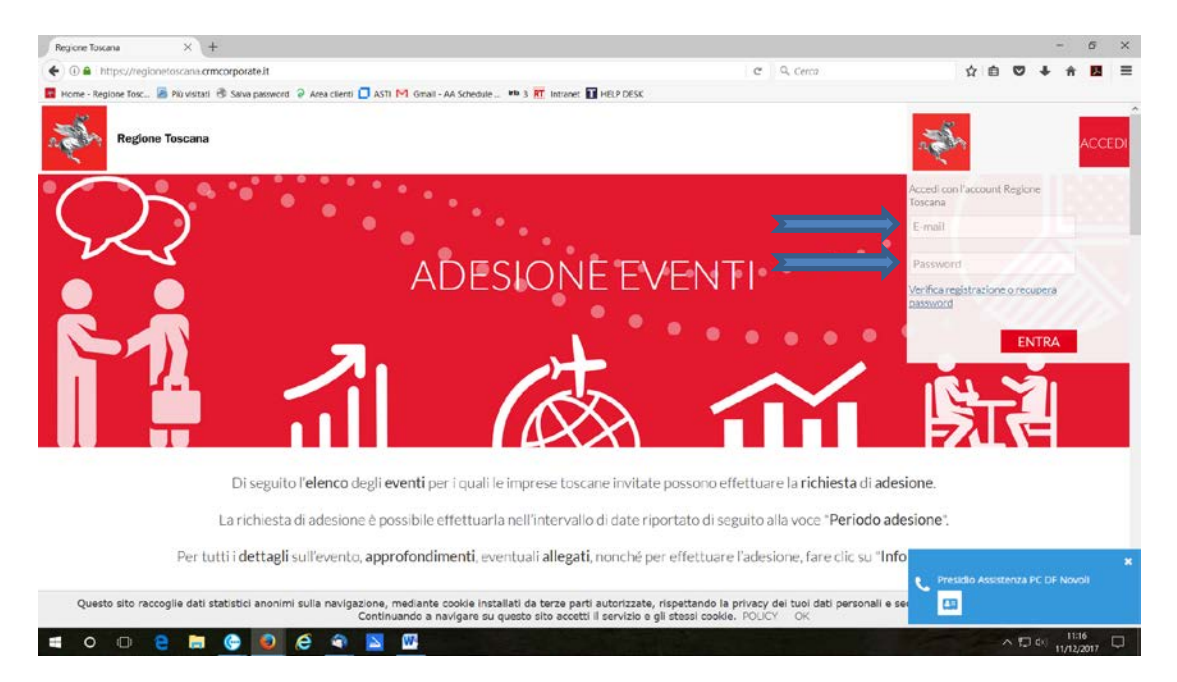

Nel caso non abbiate e/o ricordiate la password **cliccate su verifica registrazione o recupera password:**

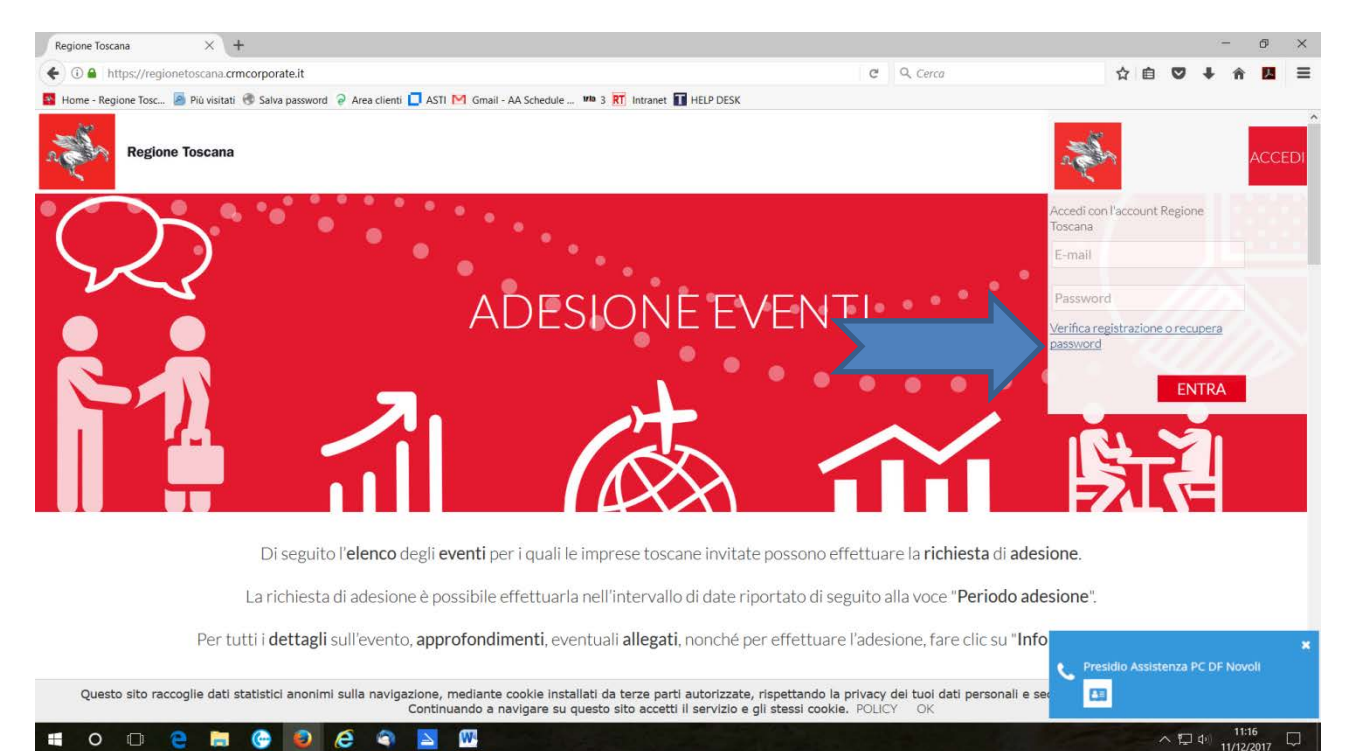

#### Si apre questa schermata:

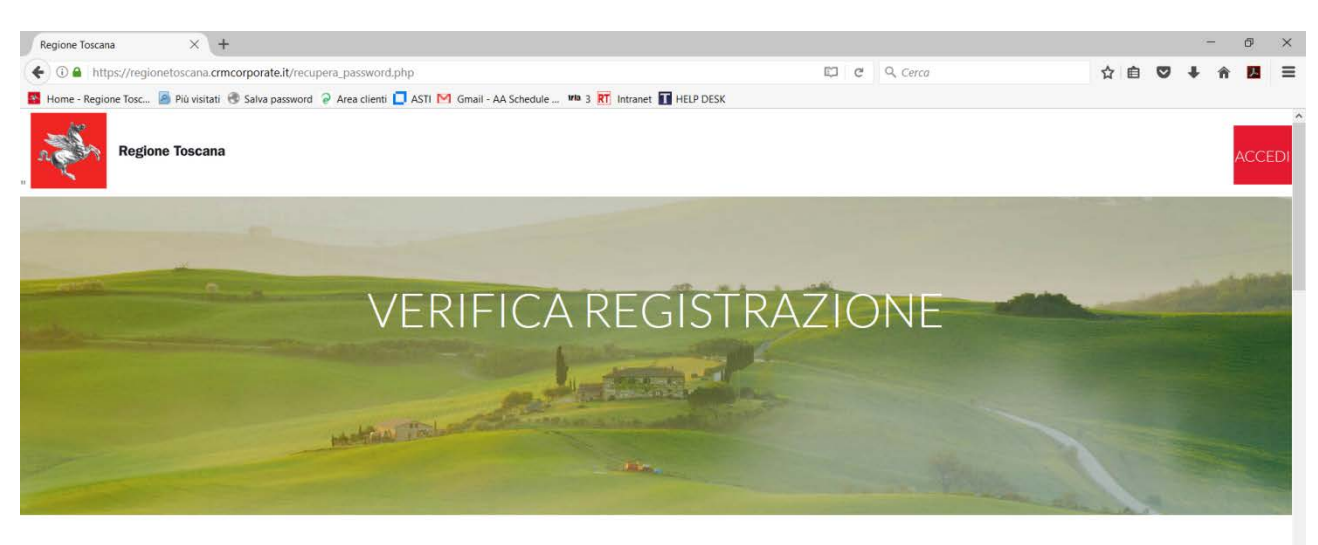

Inserisci nello spazio sottostante l'indirizzo e-mail attraverso il quale verificare la presenza dell'azienda all'interno del sistema.

Possono verificarsi 2 casi

Questo sito raccoglie dati statistici anonimi sulla vigazione, mediante cookie installati da terze parti autorizzate, rispettando la privacy dei tuoi dati personali e secondo le norme<br>Continuando a navigare su questo sito accetti il servizio e gli stessi cookie. POLICY - OK eviste dalla legge.  $\begin{array}{cc} \begin{array}{cc} \hline \end{array} & \begin{array}{cc} 11.45 & \end{array} \\ \begin{array}{cc} \end{array} & \begin{array}{cc} \end{array} \end{array}$  $\blacksquare$  $\bullet$ **W**  $\blacksquare$ 

#### **Seguite le istruzioni passo passo**

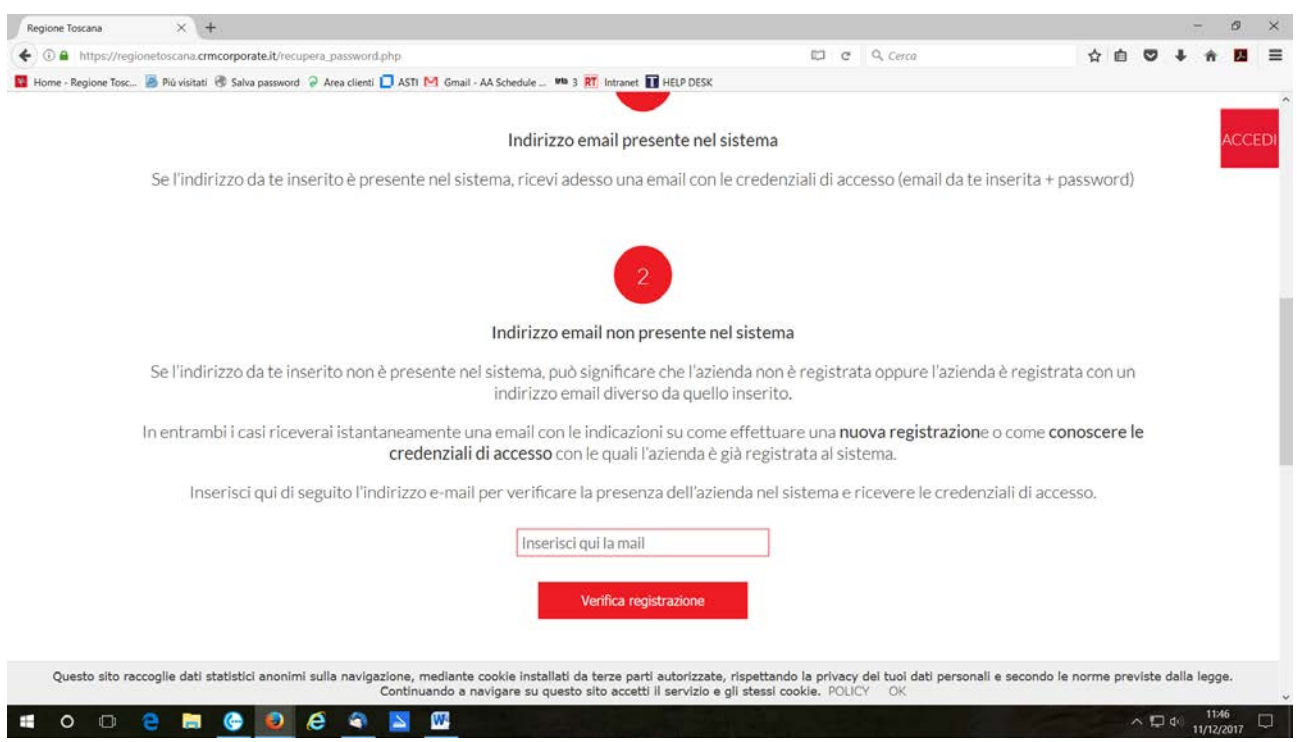

Una volta effettuato l'accesso al sistema scegliete la manifestazione alla quale volete aderire. Sotto il titolo delle manifestazioni **cliccare su "Info & Adesione"**

#### Si apre questa schermata:

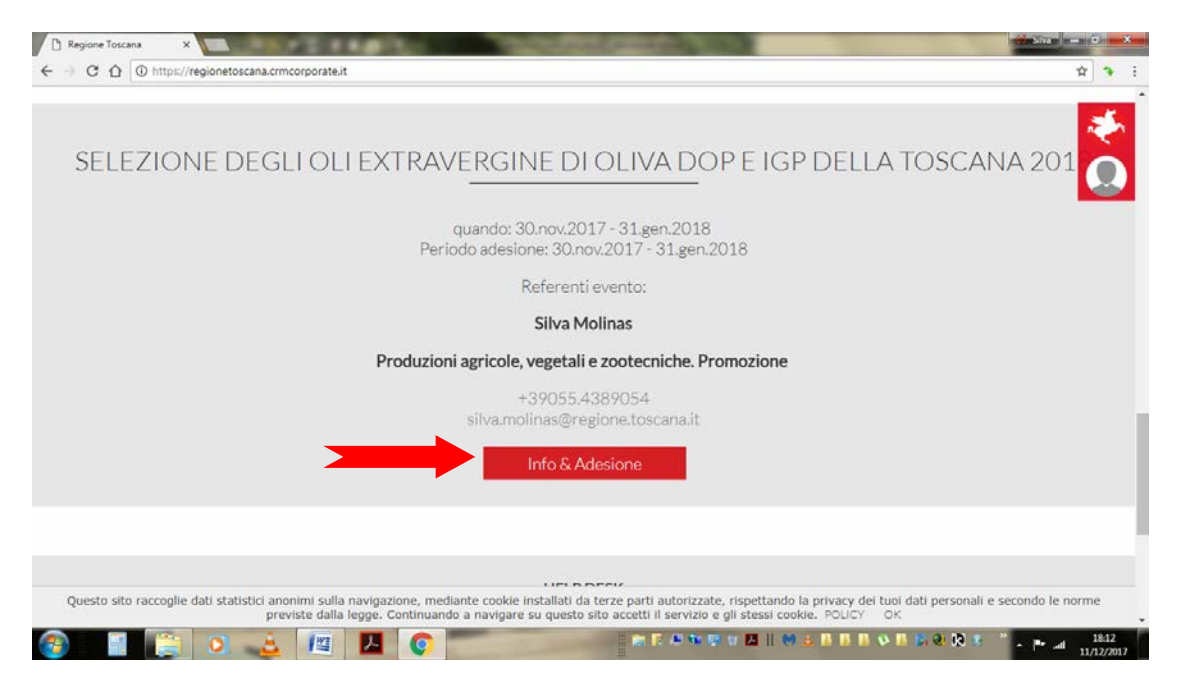

**Scorrendo la pagina trovate gli allegati in formato PDF da scaricare (decreto ed allegato A)**

**N.B. leggete molto attentamente l'allegato "A",** perché lì ci sono tutte le modalità di partecipazione.

**SCARICARE LA SCHEDA TECNICA SUL PROPRIO PC.** Questa andrà inoltrata, assieme ad una foto jpg alta risoluzione dell'etichetta dell'olio presentato **ESCLUSIVAMENTE VIA MAIL** all'indirizzo **selezioneoli2018@promofirenze.it**

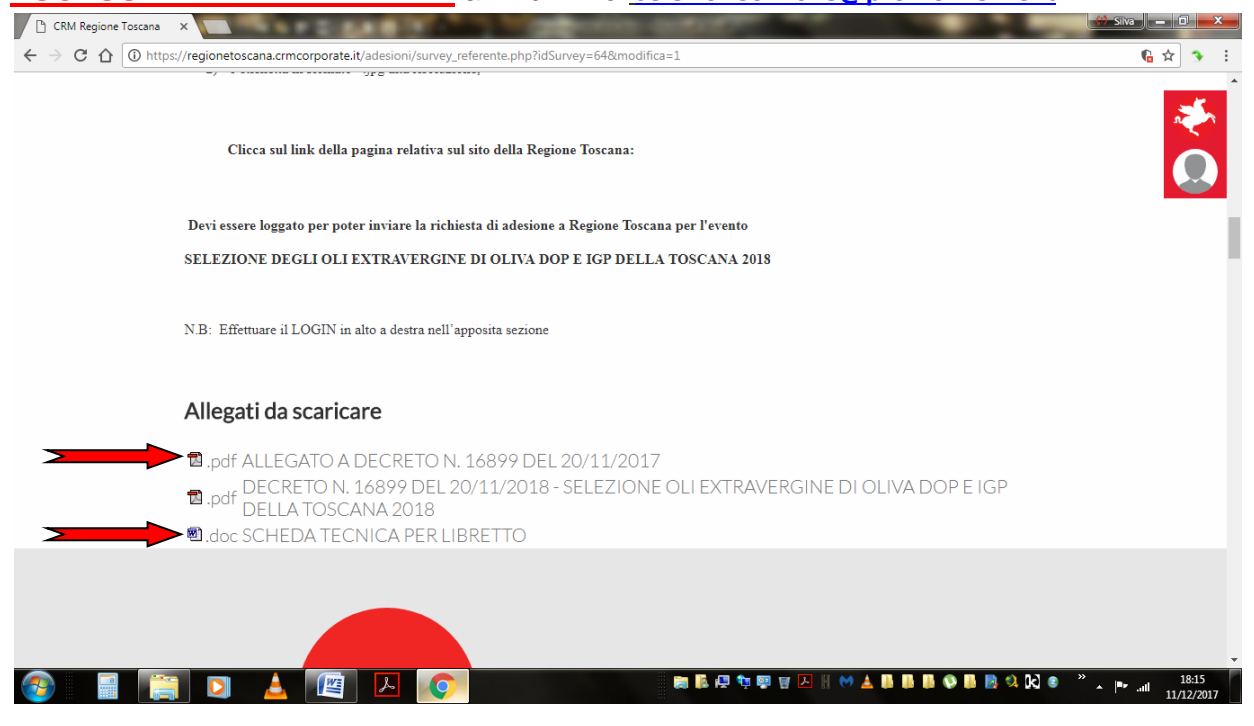

**Scorrendo ancora trovate i vari campi da completare**, troverete, nell'ordine

- "**Nome e sede operativa dell'azienda in Toscana**", riempite tutti i campi che troverete con i dati richiesti
- "**dati societari**" n.b**. la PEC è obbligatoria**, quindi chi non avesse una casella di posta certificata deve richiederla e deve essere relativa all'azienda che compila la richiesta di adesione, riempite tutti i campi che troverete con i dati richiesti
- "**Legale rappresentante**", riempite tutti i campi che troverete con i dati richiesti
- "**Sottoscrittore**", riempite tutti i campi che troverete con i dati richiesti

**Trovate ora. "Accettazione condizione**:"

barrare casella **"dichiara"** , procedete

**Barrare la casella "chiede"**

Specificare che olio si presenta:

- il nome che compare sull'etichetta
- specificare la certificazione dell'olio se uno dei DOP o un IGP
- aggiungere eventuali altri certificazioni presenti oltre a quella DOP o IGP (Bio, Agriqualità ecc.)
- numero del lotto di riferimento
- quantitativo in Kg del lotto certificato (minimo 500 Kg)

Per un eventuale secondo olio stesse informazioni.

#### **Cliccare su "si impegna a"**

#### **Leggere attentamente e prendere nota di quanto contenuto nel testo.**

#### In fondo alla pagina Cliccare vai al riepilogo

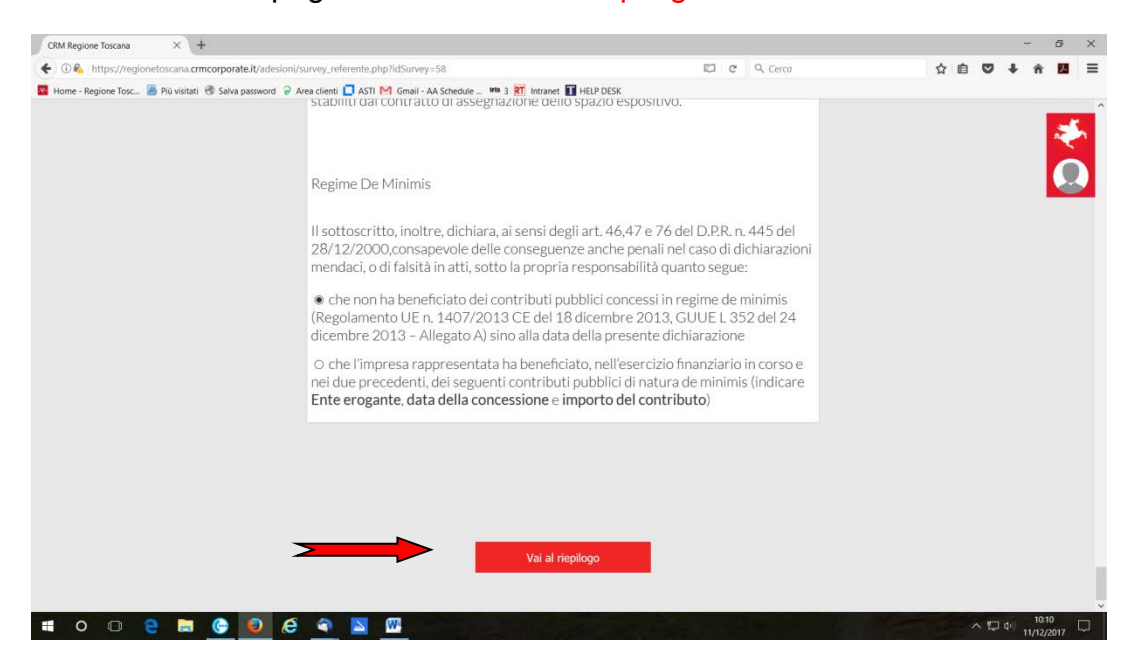

Controllate bene tutte le informazioni inserite siano corrette, a questo punto vi trovate nella **sezione Allegati: ATTENZIONE!!! Cliccate su genera PDF**

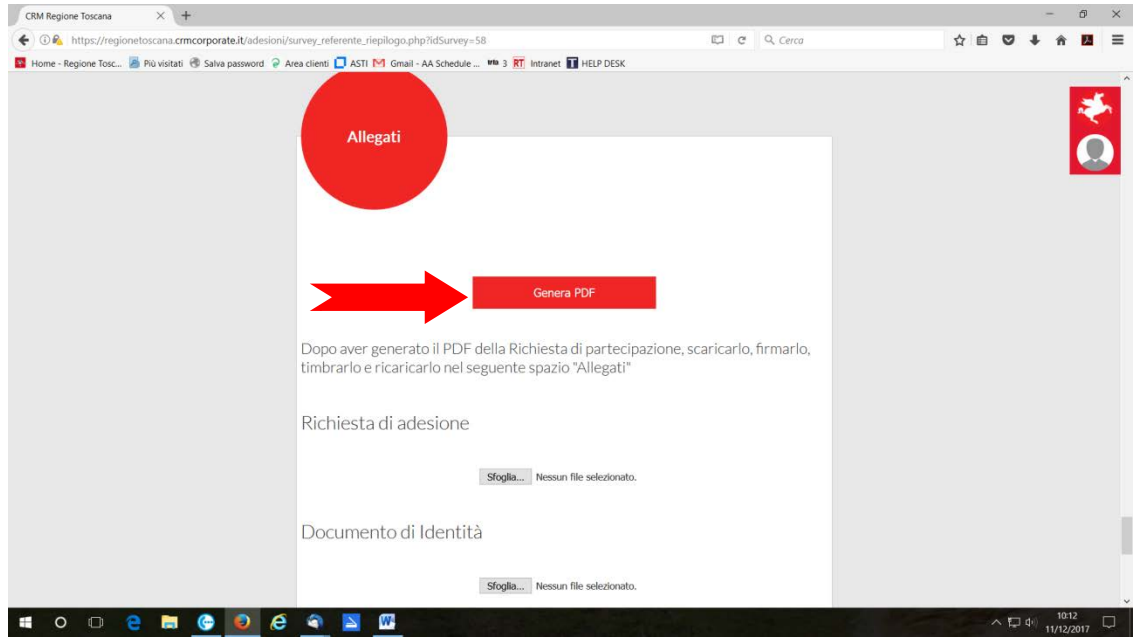

- **Salvate il pdf (**che contiene tutti i dati da voi inseriti) **creato "Manifestazione di interesse" dandogli il nome "ADESIONE"sul vostro PC,**
- **STAMPATELO,**
- **FIRMATELO**
- **TIMBRATELO**
- **SOSTITUITE IL PDF "ADESIONE" SUL DESKTOP DEL VOSRO PC CON QUELLO FIRMATO E TIMBRATO**
- **Tornate sul portale**, ed accanto a richiesta di adesione **cliccare sfoglia**, cercate il documento "Adesione" sul desktop del vostro pc, ed allegatelo, accanto a sfoglia vedrete comparire il nome del file che avete allegato "Adesione", significa che il file è stato acquisito
- stesso procedimento va fatto il doc. di identità che va allegato in tutte le sue parti davanti e dietro (devono essere visibili tutti i dati della persona e del documento)

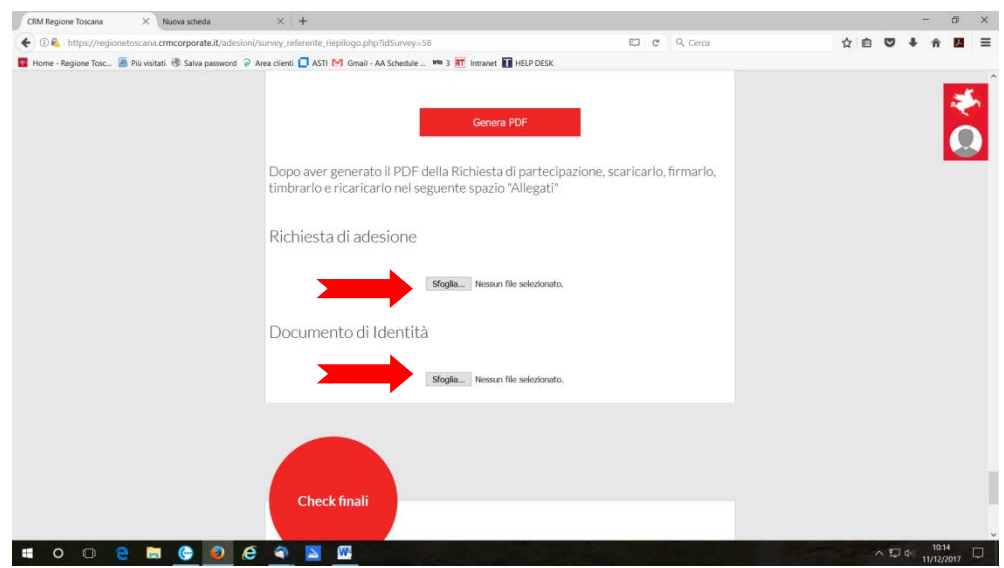

A questo punto ci sono i check finali, dove vi viene chiesto se avete inserito correttamente i documenti richiesti, spuntate le due caselle di conferma e se avete fatto tutto correttamente, potete procedere

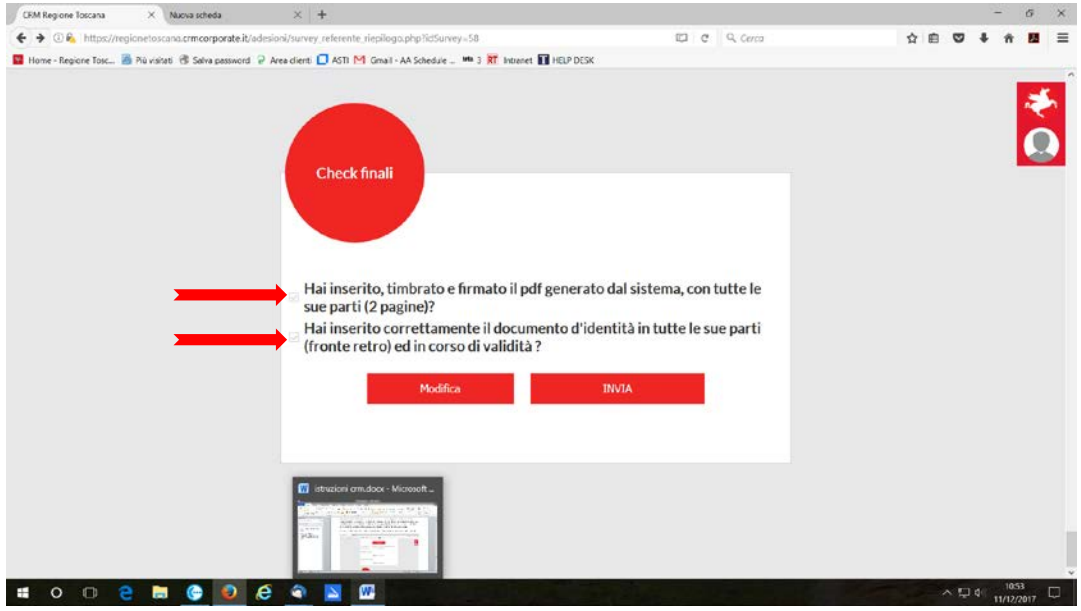

**Se vi siete accorti di avere sbagliato qualche cosa potete correggere cliccando su su "Modifica"**

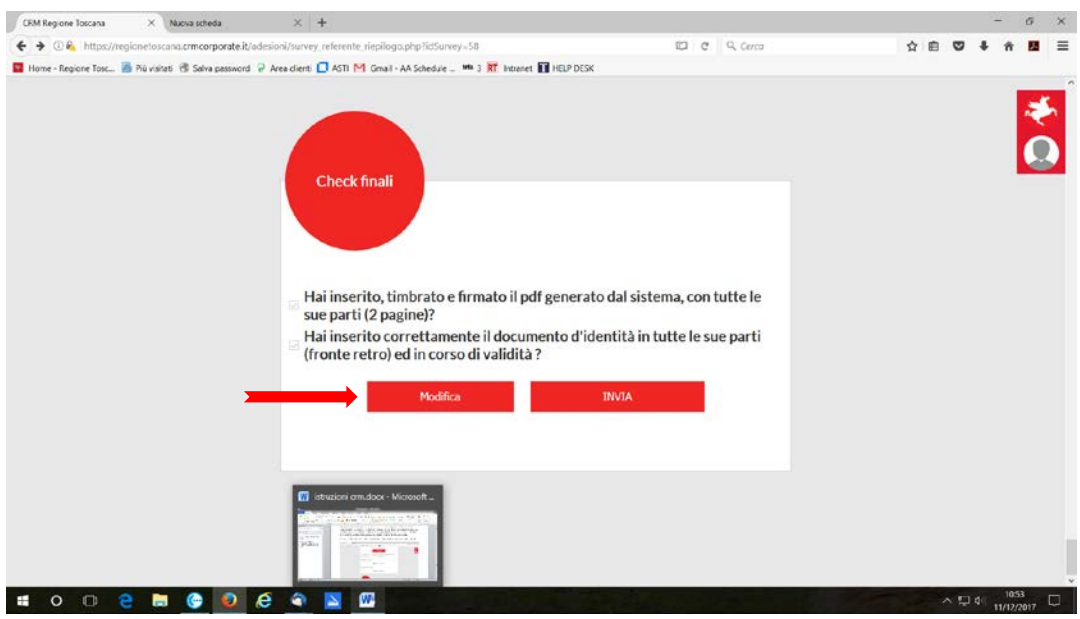

Fate quindi le eventuali correzioni, ripercorrendo il percorso indicato sopra.

Se dovete sostituire il pdf del documento di adesione o del documento di identità potete farlo cliccando su sfoglia ed inserendolo nuovamente. Il sistema sostituirà in automatico quello vecchio sovrascrivendolo e sostituendolo con quello nuovo.

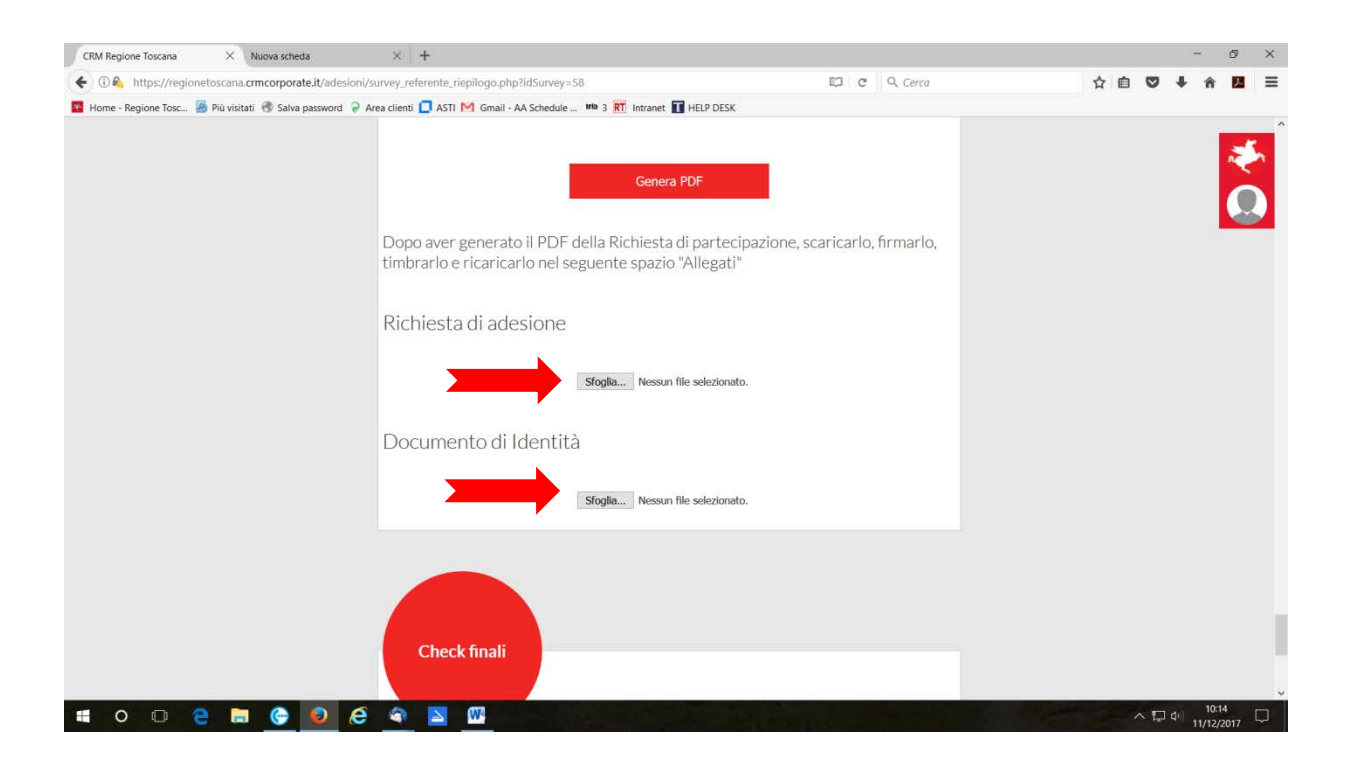

# Quindi, **dopo i check finali cliccate invia**

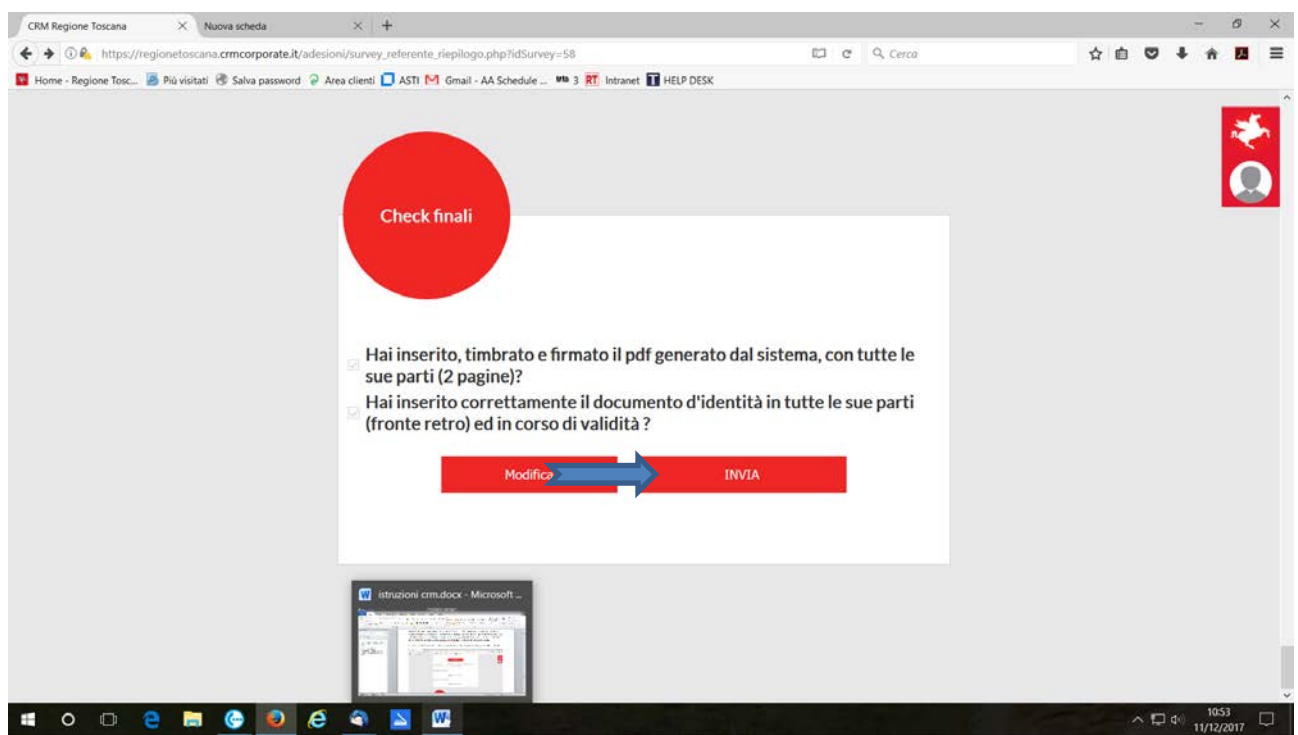

Il sistema invierà alla mail da voi indicata al momento dell'accesso (quella sopra la password), una conferma dell'avvenuta registrazione.

Alla naturale scadenza del bando di partecipazione, la Regione provvederà a stilare la graduatoria in base ai criteri specificati nell'allegato A del decreto e subito dopo le Commissioni di assaggio cominceranno l'esame organolettico dei campioni.

La graduatoria degli ammessi sarà poi pubblicata sul sito web della Regione Toscana e sull'apposito libretto in lingua italiana ed inglese.

### N.B. **PER QUALSIASI PROBLEMA DI REGISTRAZIONE SI PREGA DI CONTATTARE**

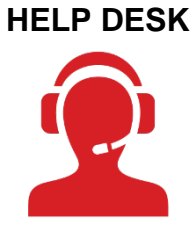

Per assistenza tecnica: [4hubregionetoscana@uplink.it](mailto:helpdeskregionetoscana@crmcorporate.it) [0586635756](tel:+390586635756) int. 1 o int. 3 dal Lunedì al Venerdì h. 09.00 -18.30